一定時間おきに LabChart データを保存するマクロを作成する手順

## <ステップ1>一回の操作行うマクロ(マクロ名「one time」)を作成

- マクロ>記録開始 を選択して下さい。
- スタートボタン をクリックして下さい。
- 表示されるウィンドウ内で、「(遅い)サンプリング中に他のマクロステップを行う」を 選択し、「OK」を押して下さい

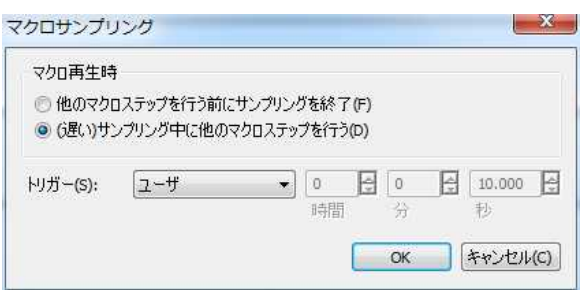

- マクロ>「コマンドを記録しています」>待機 を選択して下さい。
- 表示されるウィンドウ内で、記録する時間を設定します。(ここでは 24 時間)

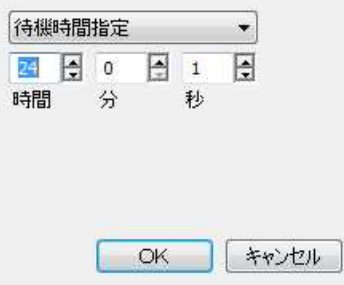

- マクロ>「コマンドを記録しています」>「サンプリングストップ」 を選択して下さ  $V_{0}$
- ファイル>「名前を付けて保存」 を選択して下さい。
- 表示されるウィンドウ内で保存場所と保存名を入力し、「時間」「日付」にチェックを入 れてください。「保存」をクリックして下さい。

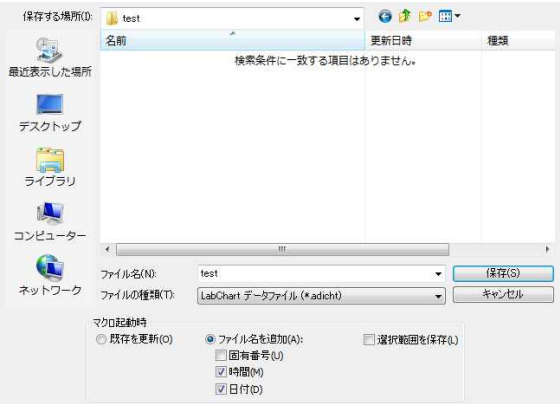

- ⑨ マクロ>記録終了 を選択して下さい。
- ⑩ 表示されるウィンドウ内で、マクロ名を入力してください。(ここでは one time)

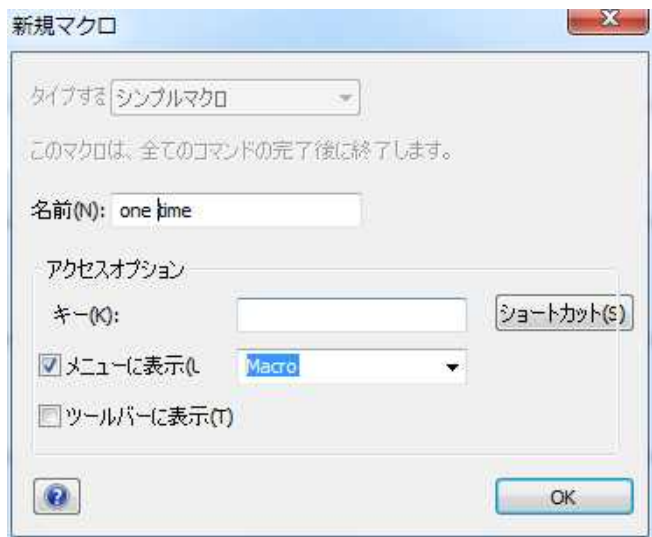

\*注:

一定時間おきにデータを保存する際に、

一定時間ごとのデータのみファイルを保存したい場合は、以下の手順を行って下さい。 一定時間ごとに保存はしますが、出力されたファイルに、以前のデータが残ったデータ を保存してもよい場合は、必要ありません。(この場合、各一定時間のデータはブロック で区切られ、後半のデータほど、保存データ量は多くなります。)

⑪ マクロ>マクロマネージャを開き、「one time」をクリックして、マクロの中身を表示 させます。

Sub one\_time  $0 \quad \succeq \quad$  Call Doc.StartSampling (10, False, kSMUserStop) の間に Call Doc.SelectAll ("Chart View")

Call Doc.Clear ("Chart View")

をコピーペーストします。

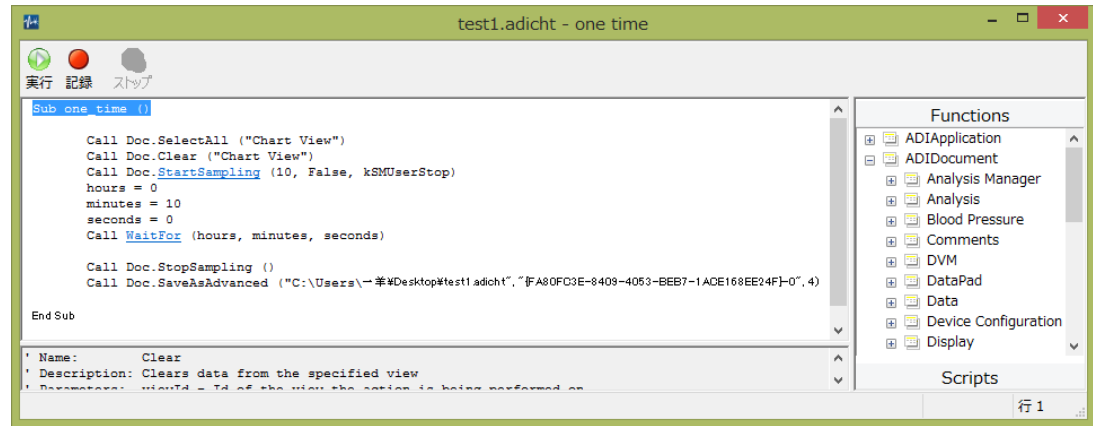

⑫ これでマクロの修正は完了ですので、「×」マークを押して下さい。

## <ステップ2>作成したマクロを指定回数繰り返すマクロ(マクロ名「repeat」)を作成

- マクロ>記録開始 を選択して下さい。
- マクロ>「コマンドを記録しています」>繰り返し を選択して下さい。
- 表示されるウィンドウ内で、繰り返し回数を入力して下さい。

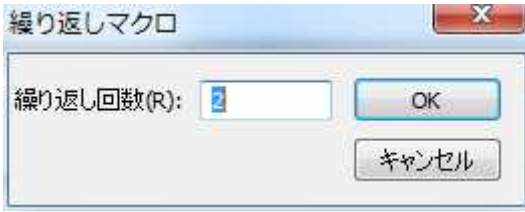

- マクロ>one time を選択し、マクロ「one time」を一回実行して下さい。
- 手順③の後に表示されるボタンをクリックして下さい。

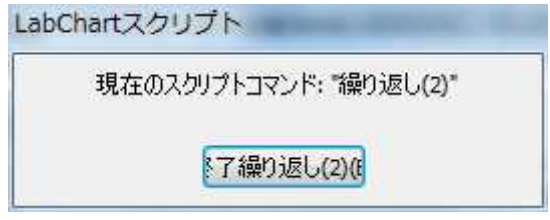

- マクロ>記録終了 を選択して下さい。
- 表示されるウィンドウ内で、マクロ名を入力して(ここでは「repeat」)、「ツールバー に表示」にチェックを入れて下さい。

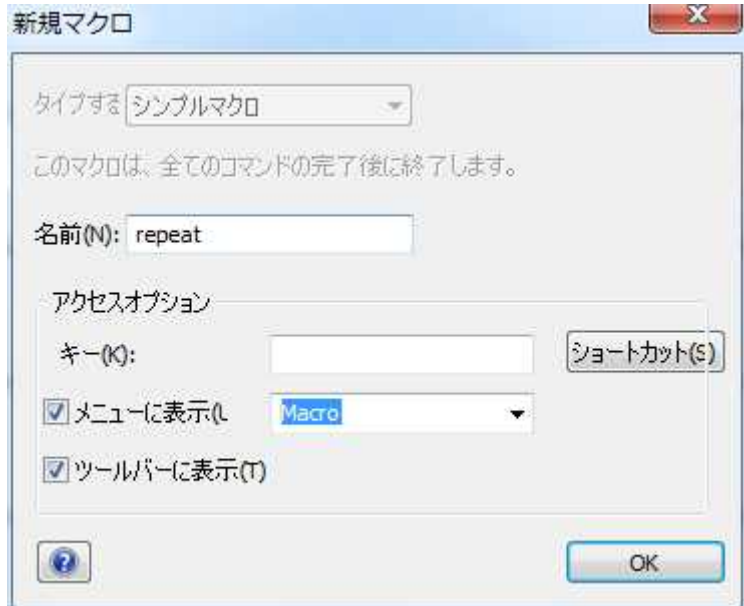

「OK」をクリックしますと、ツールバーに以下のアイコンが表示されます。

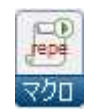

最後に、

ファイル>設定を保存 を選択し、設定ファイルを作成して下さい。

以降、上のアイコンをクリックしますと、記録が開始され、一定時間おきにデータが保存 されます。